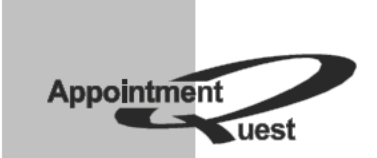

AppointmentQuest **Online Appointment Scheduler** 

# **Users Guide**

Supplemental **Payment Processing** 

Revision 2.0 **July 2012** 

## **Table of Contents**

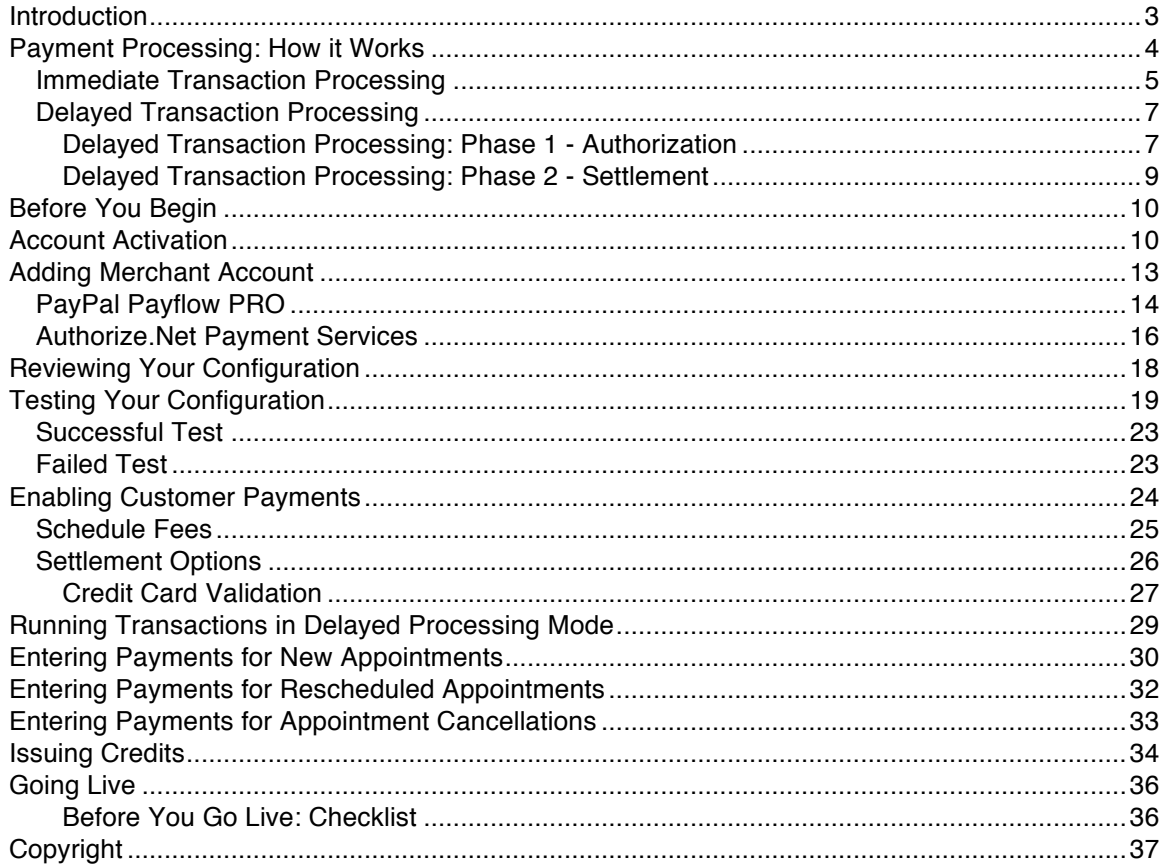

## Introduction

Advanced credit card processing capabilities of AppointmentQuest Online Appointment Scheduler allow you to collect service fees (or take security deposits) from your customers when they make appointments, as well as take care of rescheduling and cancellation charges automatically - all through our secure servers.

- **Offline Payments**. Offline credit card payment processing allows you to capture and store customer credit cards into your online customer database in AppointmentQuest Online Appointment Scheduler, along with transaction records that you can process offline via existing credit card terminal.
- **Online Payments**. To take advantage of the real-time credit verification and automatic transaction processing you will need an account with a payment gateway vendor, such as PayPal Payflow PRO or Authorize.Net Payment Services. AppointmentQuest Online Appointment Scheduler features seamless integration with payment processors, allowing for secure online processing of authorizations, captures and credits directly to your merchant account.

AppointmentQuest recommends you to use "online payments" option, as it provides you with realtime customer credit card verification. This guide explains how to configure your AppointmentQuest account for processing customer payments in online mode. If you are planning to use offline payment processing, skip chapters related to merchant accounts.

In order to begin accepting credit card payments from your customers in AppointmentQuest Online Appointment Scheduler, you need to complete the following steps:

- 1. Get a merchant account from your bank.
- 2. Get an account with the payment gateway vendor of your choice (PayPal or Authorize.Net).
- 3. Enter the gateway processor account information into Online Appointment Scheduler.
- 4. Setup appointment registration, rescheduling and cancellation fees on your schedules.
- 5. Test everything.
- 6. Go live.

**IMPORTANT**: PayPal Payflow PRO payment gateway is formerly known as VeriSign Payflow PRO, as it may be referenced elsewhere in this document. On November 18, 2005, PayPal acquired VeriSign's Payment Services business and changed the name of the product as the result of the acquisition. Former VeriSign Payflow PRO accounts are compatible with the PayPal Payflow PRO payment gateway and are fully supported by AppointmentQuest payment processing.

## **Payment Processing: How it Works**

This chapter provides an overview of how online payment processing works. Payment processing for AppointmentQuest Online Appointment Scheduler takes place in two phases: **authorization** (getting approval for the transaction that is stored with the appointment, or standalone transaction) and **settlement** (processing the transaction which transfers funds from the customer's credit card account to your merchant's account). Authorization and settlement phases may be linked together in your payment configuration to enable immediate payment processing.

Transaction processing modes supported by AppointmentQuest Online Appointment Scheduler:

- **Immediate Processing**. This processing mode combines authorization and settlement into one transaction by requesting payment gateway processor to mark transaction for settlement immediately after processing authorization. Immediate processing mode should be used when you require customers to submit payments to you immediately. Payment gateway processors usually refer to this type of transaction mode as "Auth-Capture" or "Sale".
- **Delayed Processing**. This processing mode separates authorization from settlement. Initial transaction is submitted to the gateway processor for authorization only, settlement does not occur until you manually submit transaction to the payment processor for funds transfer ("capture" or "settlement"). Authorization transactions remain available for delayed funds capture for 30 days. Delayed processing mode should be used when you require your customers to provide you with their payment information, but do not require payment until the services are rendered. Payment gateway processors usually refer to this type of transaction mode as "Auth-Only, Capture" or "Authorization, Delayed Capture".

AppointmentQuest Online Appointment Scheduler allows you to specify different transaction modes for different services, as well as to use different transaction modes for processing different types of fees. For example, you may want to process appointment registration fees in delayed mode, while require cancellation fees and rescheduling fees to be authorized and captured immediately.

The flow charts further down this chapter represent key steps in the transaction authorizationsettlement processes starting from the customer submitting a payment, and finishing with the merchant processing the payment transaction to collect funds.

#### **Immediate Transaction Processing**

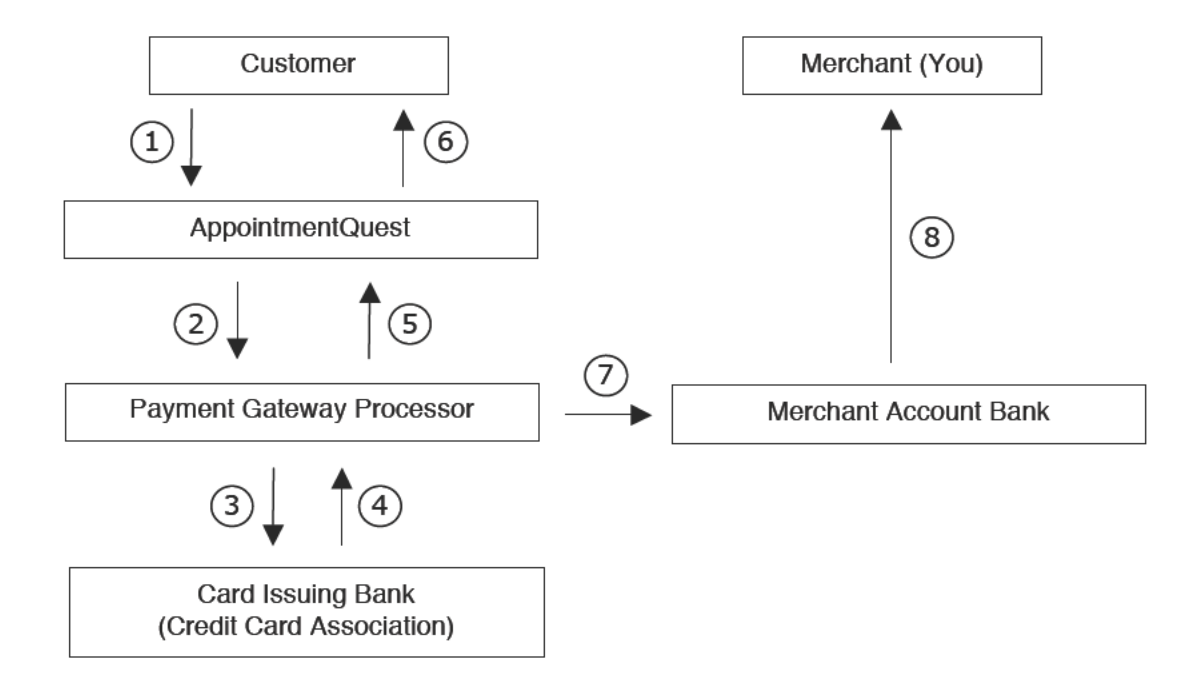

1. While making an appointment for the schedule that requires payment, customer is transferred to secure server and asked to provide credit card to which payment will be charged. Customer is not allowed to proceed with making an appointment until valid credit card information is provided. AppointmentQuest validates the expiration date on the card, and makes sure that the card number passes checksum validation. When the customer clicks the "Make Appointment" button, payment transaction is submitted to AppointmentQuest.

2. AppointmentQuest sends the auth-capture request to the payment gateway processor (such as PayPal or Authorize. Net, as specified on your AppointmentQuest account).

3. Payment gateway processor sends the authorization request to the customer's credit card issuing bank (or credit card association). The authorization request includes:

- · Cardholder name
- Credit card number
- · Credit card expiration date
- · Billing address
- Type of the transaction ("sale", or "auth-capture")
- Amount of the transaction, including currency (if applicable)

Customer's credit card issuing bank (or Credit Card Association) then:

- Validates the card number
- Checks the amount of the transaction against the available credit
- Checks the billing address provided against the billing address on file

4. The issuing bank (or Credit Card Association) sends the transaction response to the payment gateway processor. The transaction response consists of either an approval or a decline.

**If transaction is approved**, the amount of the transaction is reserved from the total of available credit for the cardholder. At the same time, transaction is marked for settlement in the next nightly batch, according to the payment gateway processor rules.

5. Payment gateway processor adds response codes to the transaction response and passes the transaction response back to AppointmentQuest. The transaction (if approved) is stored on secure servers at AppointmentQuest for the merchant.

6. Depending on the state of the transaction, the customer (cardholder) receives instructions or confirmation of the transaction:

• If declined, the customer (cardholder) is informed and asked to try a different credit card.

• If the transaction is approved by the Issuing Bank (Credit Card Associations) then the customer (cardholder) is taken to the Appointment Confirmation page.

7. **If transaction is approved**: Payment gateway processor sends transaction details to the financial institution for your merchant account (Merchant Account Bank). The settlement of funds between the issuing bank and the Merchant Account Bank occurs.

8. **If transaction is approved**: Following the settlement, the Merchant Account Bank credits your merchant account. For information about when funds will be deposited, contact your financial institution (Merchant Account Bank). **Funds transfer is complete**.

## **Delayed Transaction Processing**

Delayed transaction is a two-phase process:

- Phase1 Authorization is initiated by the customer upon submitting credit card  $\bullet$ information for the transaction. Authorization is a process of verifying customer's credit card account for available funds and getting approval for the transaction amount.
- $\bullet$ Phase 2 - Settlement is initiated by you (the merchant) after authorization phase is completed with approval. Settlement (or "capture") phase is responsible for processing the transaction. Settlement transfers the funds from the customer's credit card account to your merchant's account.

The flow charts below represent the key steps in this two-phase process starting from customer submitting the payment, through completing the transaction by the merchant processing the transaction to collect funds.

#### Delayed Transaction Processing: Phase 1 - Authorization

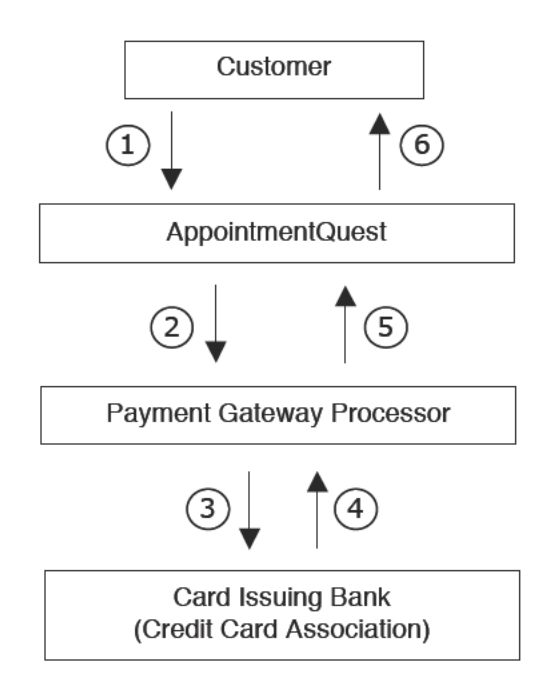

1. While making an appointment for the schedule that requires payment, customer is transferred to secure server and asked to provide credit card information to which payment will be charged. Customer is not allowed to proceed with making an appointment until valid credit card information is provided. AppointmentQuest validates the expiration date on the card, and makes sure that the card number passes checksum validation. When the customer clicks the "Make Appointment" button, payment transaction is submitted to AppointmentQuest.

2. AppointmentQuest sends the authorization request to the payment gateway processor (such as PayPal or Authorize. Net, as designated on your AppointmentQuest account).

3. Payment gateway processor sends the authorization request to the customer's credit card issuing bank (or credit card association). The authorization request includes:

- Cardholder name
- Credit card number
- Credit card expiration date
- Billing address
- Type of the transaction ("authorize-only")
- Amount of the transaction, including currency (if applicable)

Customer's credit card issuing bank (or Credit Card Association) then:

- Validates the card number
- Checks the amount of the transaction against the available credit
- Checks the billing address provided against the billing address on file

4. The issuing bank (or Credit Card Association) sends the authorization response to the payment gateway processor. The authorization response consists of either an approval or a decline. If approved, the amount of the transaction is reserved from the total of available credit for the cardholder. **No funds are transferred at this time**.

5. Payment gateway processor adds response codes to the authorization response and passes the authorization back to AppointmentQuest. The authorization (if approved) is stored on secure servers at AppointmentQuest for later processing by the merchant (you).

6. Depending on the state of the authorization, the customer (cardholder) receives instructions or confirmation of the transaction:

• If declined, the customer (cardholder) is informed and asked to try a different credit card.

• If the authorization is approved by the issuing bank (Credit Card Associations), then the customer (cardholder) is taken to the Appointment Confirmation page. At this point, authorized transaction is ready for settlement by the merchant (you).

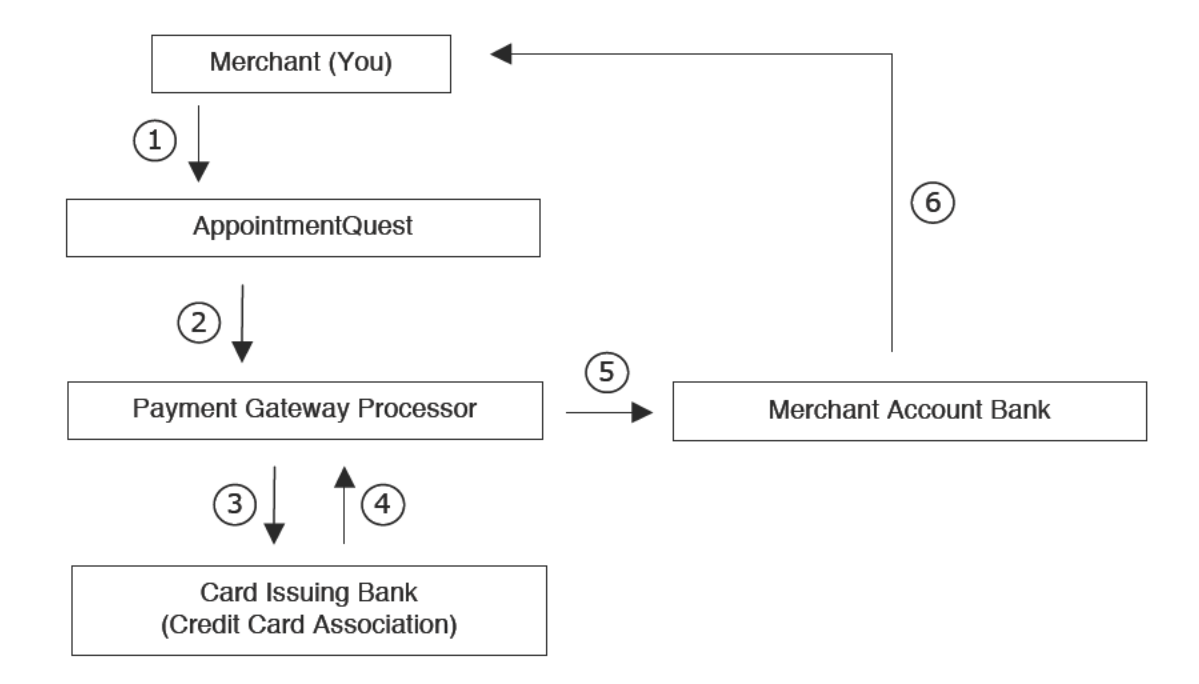

#### **Delayed Transaction Processing: Phase 2 - Settlement**

1. You (the merchant) sign in to your AppointmentQuest Online Appointment Scheduler account and go to the Transaction Terminal. The merchant reviews the transaction for signs of fraud. Fraud prevention guidelines for "card not present" transactions are provided by the merchant's financial institution (Merchant Account Bank). When ready to complete the transaction, the merchant clicks the "Process" button on the transaction inspector page. Clicking "Process" initiates the settlement process.

2. The settlement request marks the transaction ready for settlement. Transaction settlement request ("capture") is sent to the payment gateway processor designated on your AppointmentQuest account.

3. Payment gateway processor submits the settlement request for the customer's transaction to the customer's credit card issuing bank (Credit Card Association) on behalf of the merchant.

4. The issuing bank (Credit Card Association) sends the response to the settlement request back to the payment gateway processor. If the settlement request is accepted, the customer's (cardholder's) credit card account is debited for the amount of the transaction. It is possible that the settlement request may be declined, e.g., if the customer has exceeded their credit limit between the time of the authorization and settlement.

5. If the settlement request is approved: Payment gateway processor sends the approval and details of the payment to the merchant's financial institution (Merchant Account Bank). The settlement of funds between the issuing bank and the Merchant Account Bank occurs.

6. If the settlement request is approved: Following the settlement, the Merchant Account Bank credits the merchant's account for the amount of the transaction. Funds are transferred into the merchant's account. For information about when funds will be deposited, contact your financial institution (Merchant Account Bank).

## **Before You Begin**

Before you get started with setting up payment processing in AppointmentQuest Online Appointment Scheduler, please make sure you have obtained the following:

- Merchant account with major U.S. or Canadian bank.
- Payment gateway account with either PayPal or Authorize.Net.
- Professional membership account with AppointmentQuest.

## **Account Activation**

Payment processing features are not available for AppointmentQuest Free Trial accounts. If you have a trial account with AppointmentQuest, you must activate it into regular subscription in order to take advantage of the credit card processing features. If your account requires activation and/or membership upgrade, you will be prompted with the following page:

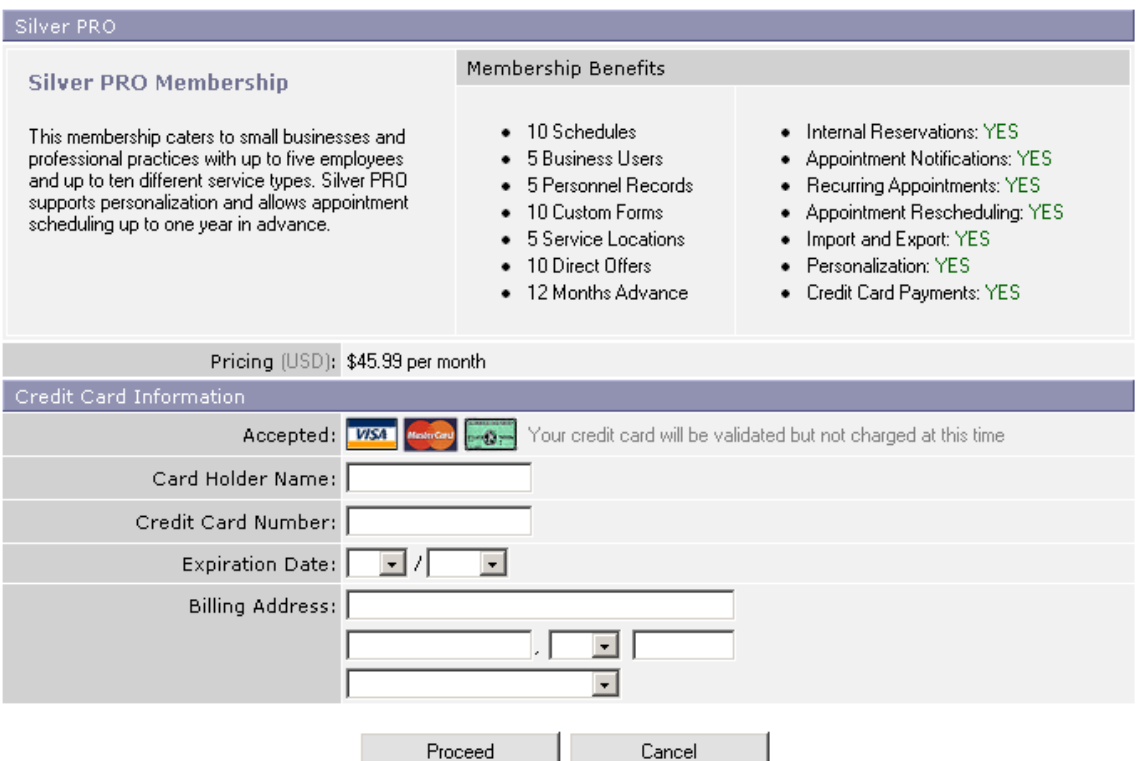

Fill out the credit card form and click "Proceed" button when done. You will not be charged for the account activation, however please keep in mind that if you decide to discontinue using AppointmentQuest services before your trial period is up, you will have to manually cancel your account with AppointmentQuest. Regular subscription accounts do not automatically expire as trial accounts do.

## **Enabling Payment Processing**

To enable credit card payment processing on your AppointmentQuest account you need to perform few simple steps as described in this chapter. Login to your AppointmentQuest account as account administrator and go to Account -> Setup Center. Click on the "Merchant Account Configuration" link under "Transactions":

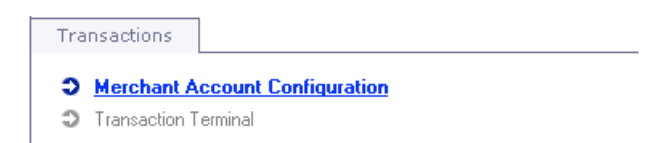

If payment configuration has not been previously set up on your AppointmentQuest account, you will be prompted with the following page:

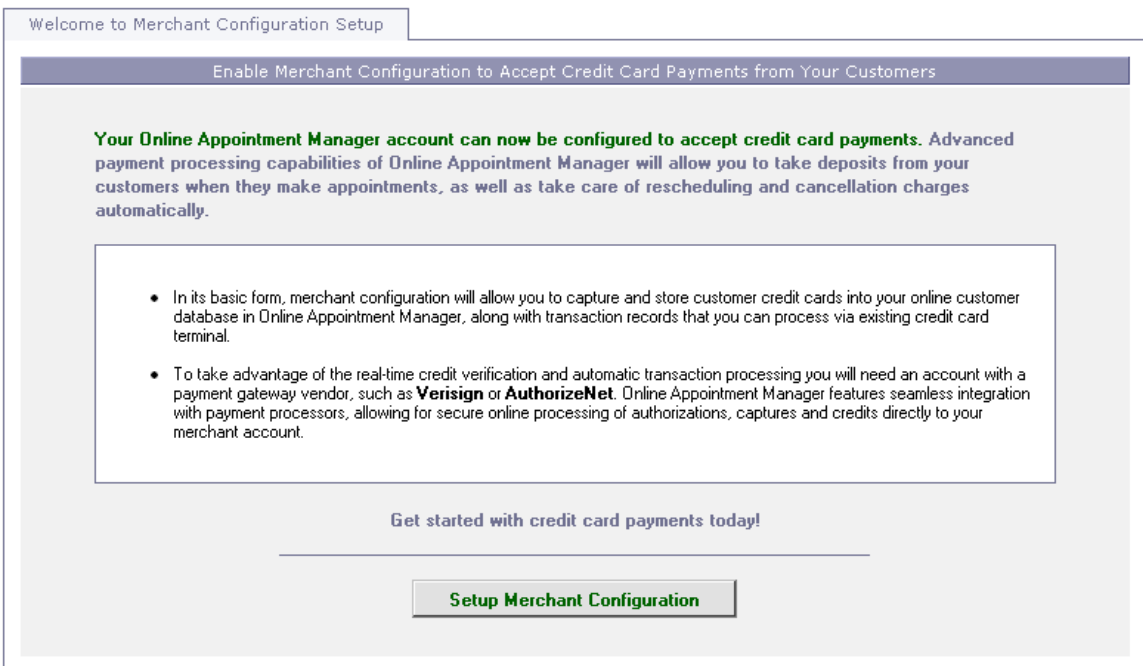

Click on the "Setup Merchant Configuration" button at the bottom of the page to proceed.

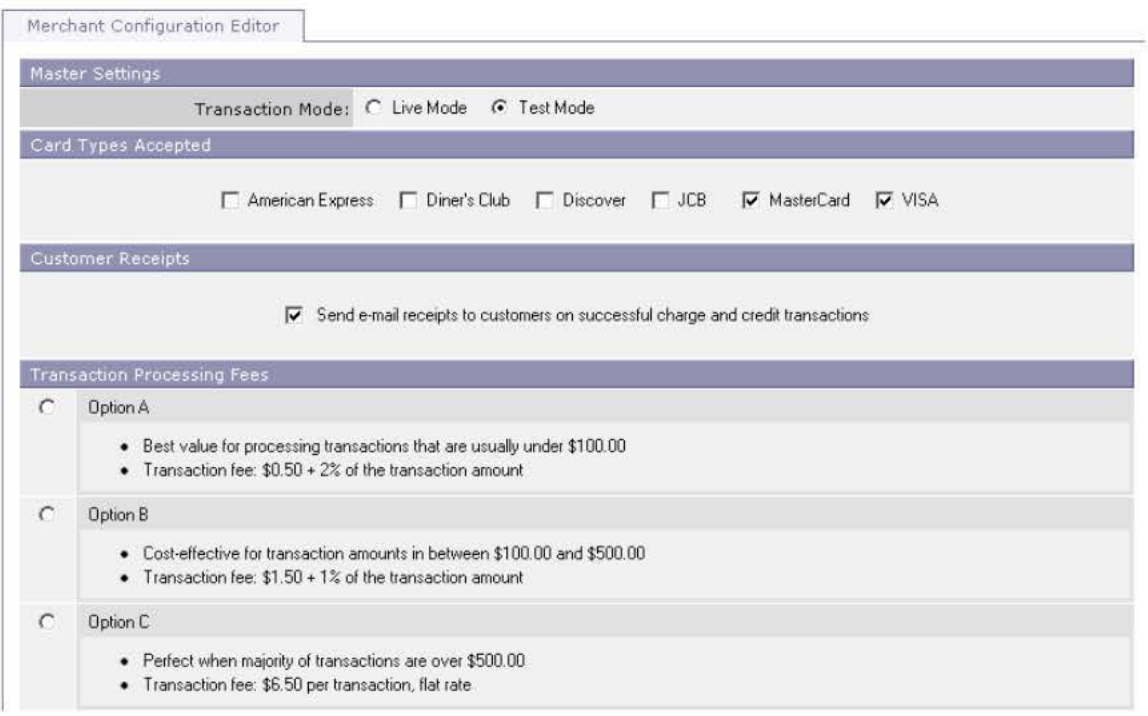

Select credit card types you would like to accept (for example, add American Express). Choose Transaction Processing Fee Plan from the list of options presented (selection is required).

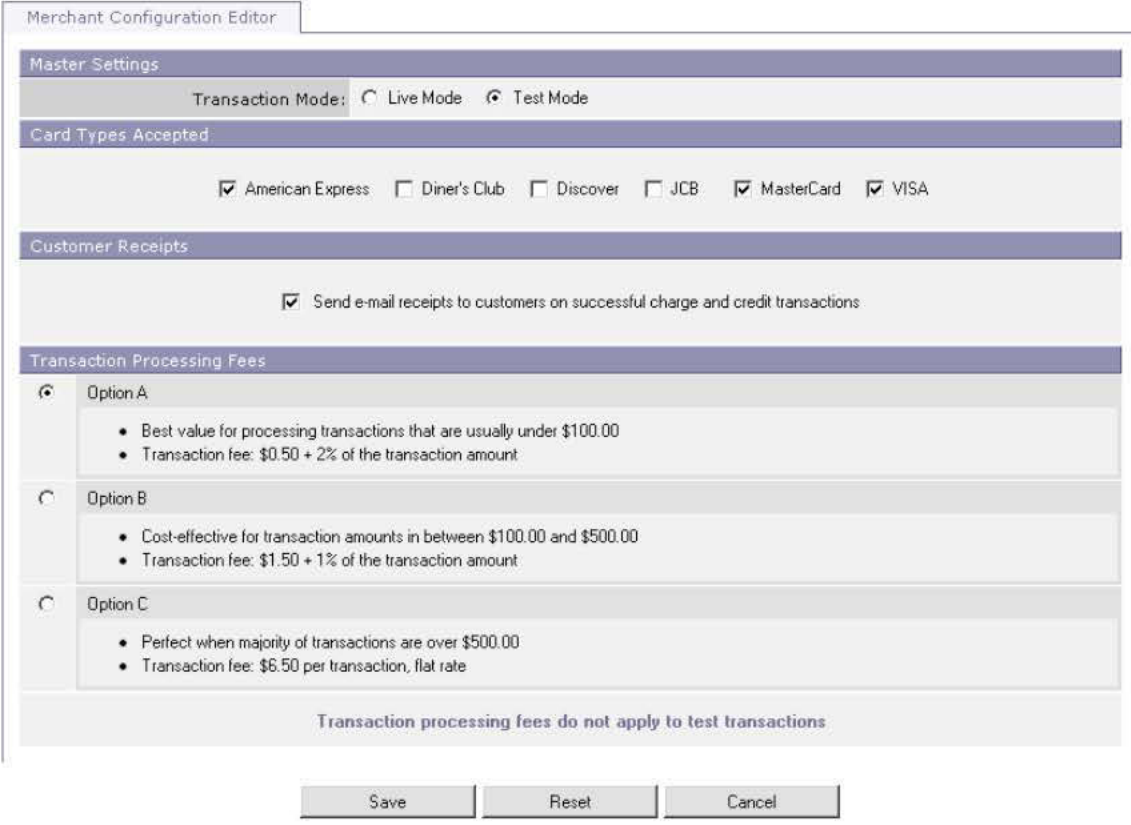

Click "Save" button when done making selections on this page. This will save your configuration. Upon saving your merchant configuration, you will return to the Merchant Configuration Inspector page. Once your initial configuration has been created, you can get to this page anytime you need by clicking on the "Merchant Account Configuration" link from your Account Setup Center.

If you need to make changes to the original configuration, click on the "Edit" button on the right hand side, under "Actions". You may need to make changes to your merchant configuration when you start honoring cards not previously accepted, to change transaction processing mode, select another Transaction Fee Plan, or to temporarily disable payment processing altogether.

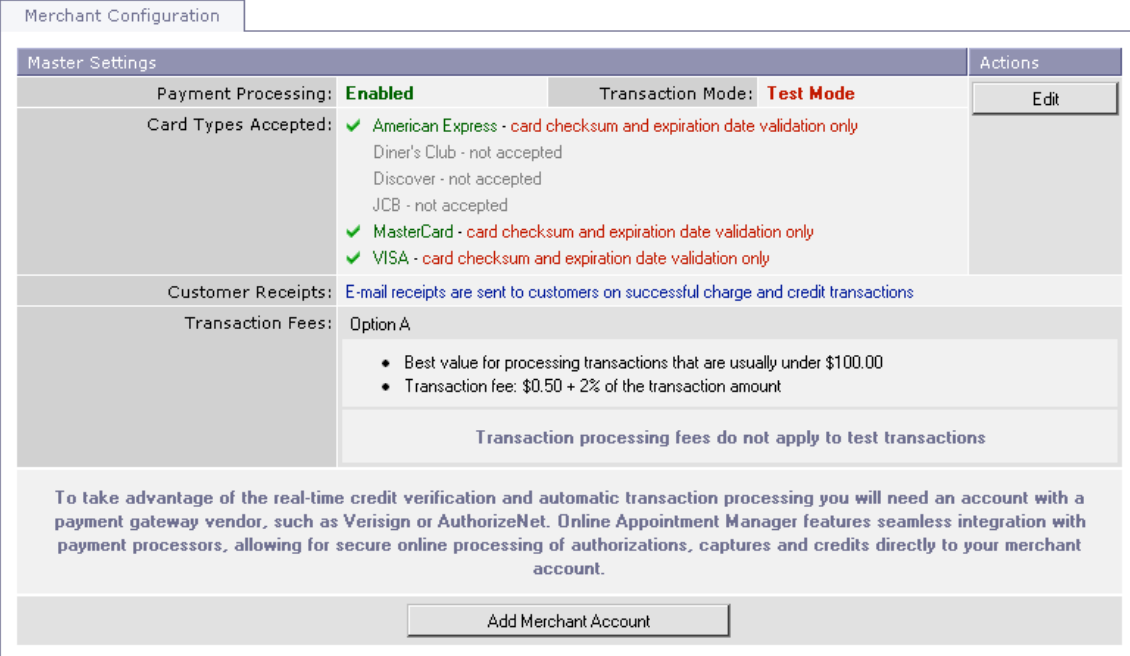

At this point your AppointmentQuest account is configured to process credit card payments in test mode, transactions can only be settled off-line.

## **Adding Merchant Account**

If you are planning to process transactions online using one or more gateway processor accounts you have obtained from either PayPal or Authorize.Net, proceed to configuring your first merchant account by clicking on the "Add Merchant Account" button at the bottom of the Merchant Configuration Inspector page:

Add Merchant Account

Detailed instructions on how to set up your merchant account (payment gateway vendor account) are provided further down this chapter. If you are planning to use PayPal Payflow PRO as your payment gateway, you may skip the section describing Authorize.Net account setup, and vice versa.

## **PayPal Payflow PRO**

**IMPORTANT NOTE**: In order to use PayPal as your payment gateway processor in AppointmentQuest Online Appointment Scheduler, you need to have a Payflow PRO account with PayPal. Payflow Link accounts are not supported by AppointmentQuest.

Click on the "PayPal Payflow PRO" button to select PayPal as your payment gateway processor:

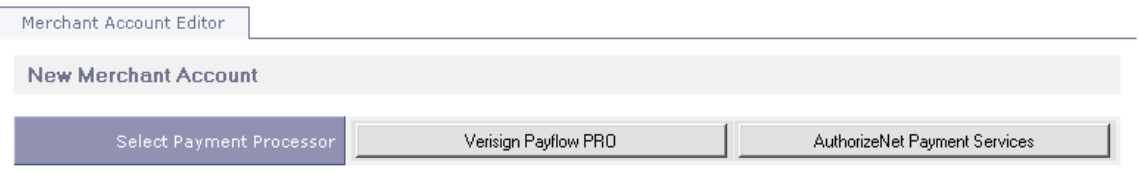

The page will expand to present you with settings you can configure for the selected payment gateway processor (PayPal Payflow PRO):

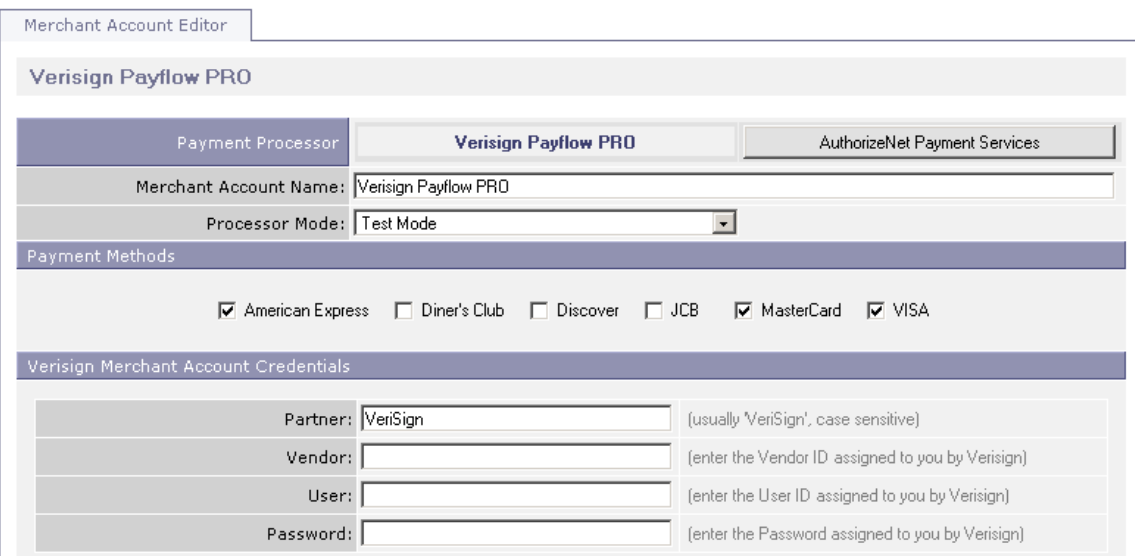

- **Merchant Account Name** is for your reference only. If you have multiple accounts with the same payment gateway vendor, you may change it to something that will help you to easily identify the account, such as "Primary PayPal". If you only have one account with this vendor, you may leave Merchant Account Name at default setting.
- **Processor Mode** defines which transactions will be processed through this payment gateway account at this time. It can be either "Test Mode" or "Live Mode". Until you complete and test your payment gateway configuration, it is advisable to keep Processor Mode in "Test Mode". You will be able to change it to "Live Mode" once you complete your testing.
- **Payment Methods** define credit card types that you are allowed to process through your PayPal account. Payment Methods selected here should not necessarily match settings from your Merchant Configuration. For example, you may allow American Express cards to be accepted on your AppointmentQuest Online Appointment Scheduler account, but

choose not to process American Express cards through the PayPal account. In this case, American Express cards will either go through simple card number validation, or will be processed through another payment gateway account (if you create one at a later time).

• **PayPal Merchant Account Credentials** section needs to be filled in with the following:

**PARTNER:** The authorized PayPal reseller that registered you for the Payflow PRO service provided you with a Partner ID. If you registered yourself, use "PayPal" (no quotes). Partner ID is case sensitive. If you have a legacy account with CyberCash or VeriSign that has been converted to PayPal Payflow PRO, you may need to enter "Cybercash" or "VeriSign" (no quotes) in this field.

**VENDOR**: Case-sensitive Vendor ID that you defined while registering for the account with PayPal. In most cases it is your company name, all lowercase.

**USER**: Case-sensitive login ID for the Payflow PRO account that you defined while registering for the account with PayPal. In the future, each PayPal account will allow multiple users. At this time your User ID is most likely the same as your Vendor ID.

**PASSWORD**: Case-sensitive 6- to 32-character password that you defined while registering for the account with PayPal. Password field will be masked for security reasons.

All fields are required.

If you are not sure what are your PayPal Merchant Account Credentials, please contact PayPal customer service for assistance.

Once you have entered all the information for your PayPal Payflow PRO account, click "Save" button on the bottom of the page to save your configuration:

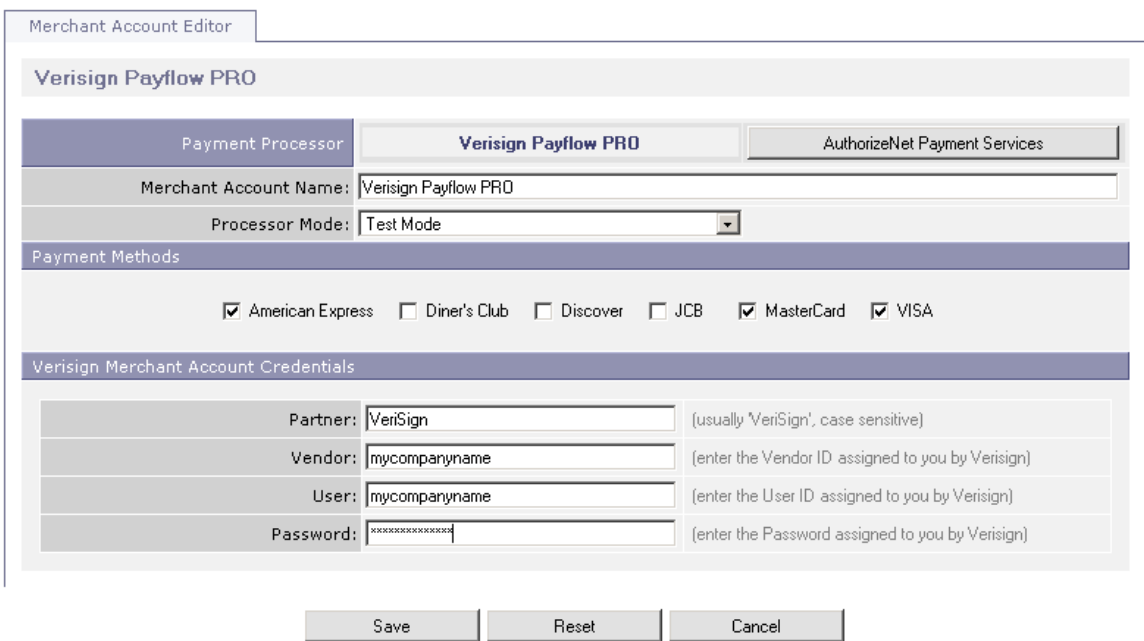

#### **Authorize.Net Payment Services**

Click on the "AuthorizeNet Payment Services" button to select Authorize.Net as your payment gateway processor:

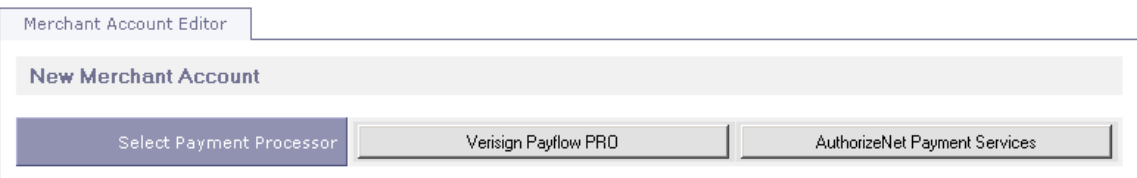

The page will expand to present you with settings you can configure for the selected payment gateway processor (AuthorizeNet Payment Services):

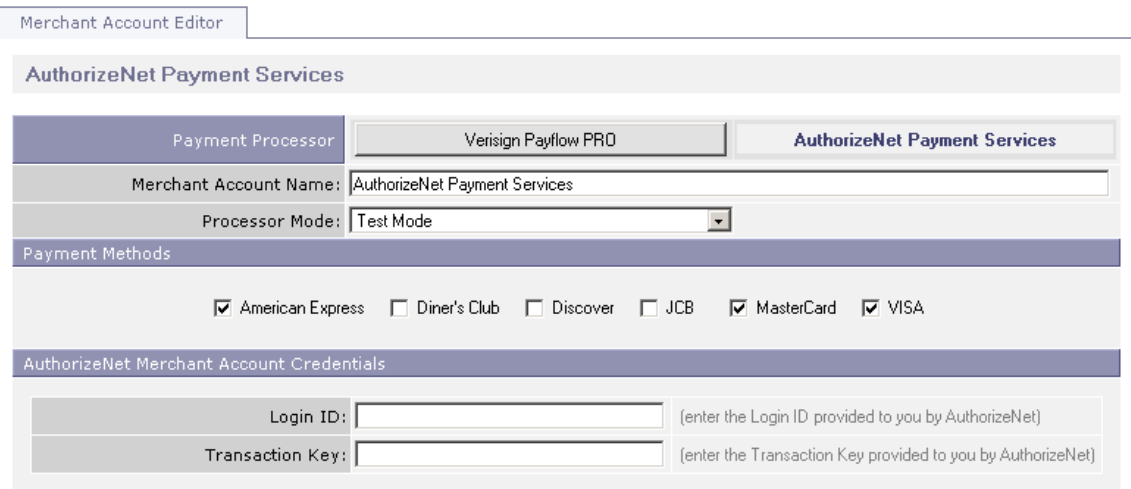

- **Merchant Account Name** is for your reference only. If you have multiple accounts with the same payment gateway vendor, you may change it to something that will help you to easily identify the account, such as "Primary AuthorizeNet Account". If you only have one account with this vendor, you may leave Merchant Account Name at default setting.
- **Processor Mode** defines which transactions will be processed through this payment gateway account at this time. It can be either "Test Mode" or "Live Mode". Until you complete and test your payment gateway configuration, it is advisable to keep Processor Mode in "Test Mode". You will be able to change it to "Live Mode" once you complete your testing.
- **Payment Methods** define credit card types that you are allowed to process through your AuthorizeNet account. Payment Methods selected here should not necessarily match settings from your Merchant Configuration. For example, you may allow American Express cards to be accepted on your AppointmentQuest Online Appointment Scheduler account, but choose not to process American Express cards through AuthorizeNet account. In this case, American Express cards will either go through simple card number validation, or will be processed through another payment gateway account (if you create one at a later time).

• **AuthorizeNet Merchant Account Credentials** section needs to be filled in with:

**LOGIN ID:** This is the Login ID you have registered with AuthorizeNet. The same Login ID is used to access the AuthorizeNet Merchant Interface.

**TRANSACTION KEY**: Case-sensitive transaction key obtained from the AuthorizeNet Merchant Interface. Transaction Key is not the same as the Password that is used to access the AuthorizeNet Merchant Interface. You need to login to AuthorizeNet Merchant Interface using your Login ID and Password to obtain the Transaction Key. The URL to the AuthorizeNet Merchant Interface is available to the merchant from their merchant service provider.

Both fields are required.

If you are not sure what are your AuthorizeNet Merchant Account Credentials, please contact Authorize.Net Payment Services or your merchant service provider for assistance.

Once you have entered all the information for your AuthorizeNet account, click "Save" button on the bottom of the page to save your configuration:

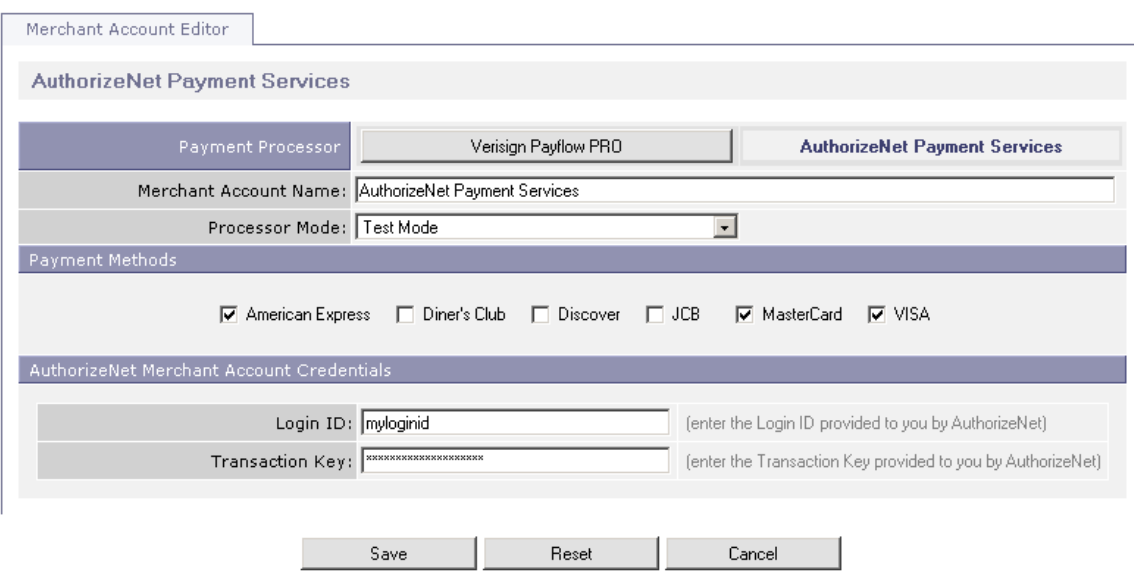

## **Reviewing Your Configuration**

Once you have added merchant account to your configuration, now it is time to review all settings currently stored on your account. You will be automatically transferred to this page after adding the merchant account as described in the previous chapter. You may also get to this page anytime you need from Account -> Setup center -> Merchant Account Configuration:

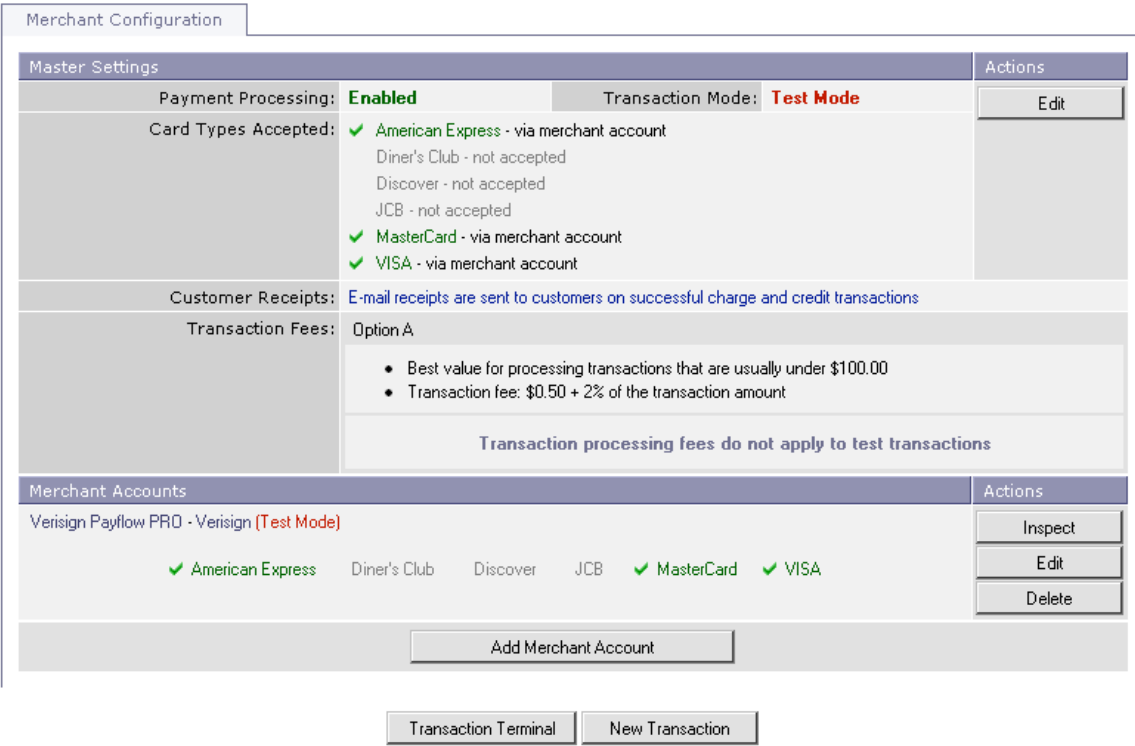

Top section of the page displays your master configuration settings, such as transaction mode, card types accepted, customer receipt preference, as well as your transaction fee plan selection. If you need to make changes to your master configuration settings, click on the "Edit" button in the right hand side corner of the page under "Actions".

Further down the page, all your merchant accounts will be listed. If you need to make changes to your merchant account configuration (payment gateway settings), click on the "Edit" button next to the merchant account name.

**NOTE**: Do not change processing mode to "Live Mode" until you have tested your configuration.

If all settings appear to be correct, proceed to testing your payment configuration.

## **Testing Your Configuration**

Before you configure fee settings on your schedules and start accepting payments from your customers, you need to test your payment configuration to make sure merchant account settings you have entered in AppointmentQuest Online Appointment Scheduler match your payment gateway vendor account, and that transactions can be processed successfully in the test mode.

**NOTE**: Before running your first test transaction, please make sure that both your master configuration and merchant account are set to the "Test Mode".

The easiest way to test your configuration is by running a test transaction. To start the test transaction, click on the "New" link under Transactions from the navigation bar located on the left hand side of AppointmentQuest Online Appointment Scheduler:

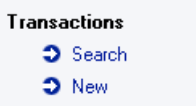

The page that will appear is the same one you will later use to run live transactions for your customers. At this time, you will need to enter contact information for the "dummy" customer record that will be used on the test transaction you are about to run.

Based on your Required Information Policy, the list of fields on this page may be slightly different from pictured below, though it will not make any difference for the test transaction:

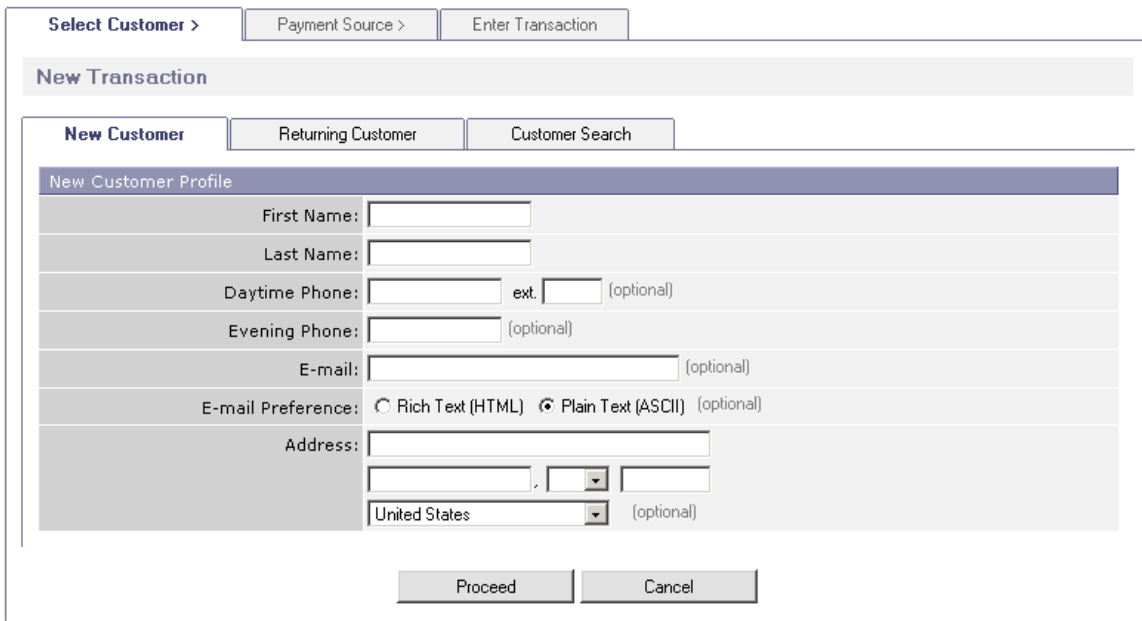

Fill out the form with some test customer information. For example, you may fill out the form as shown below (test customer John Doe):

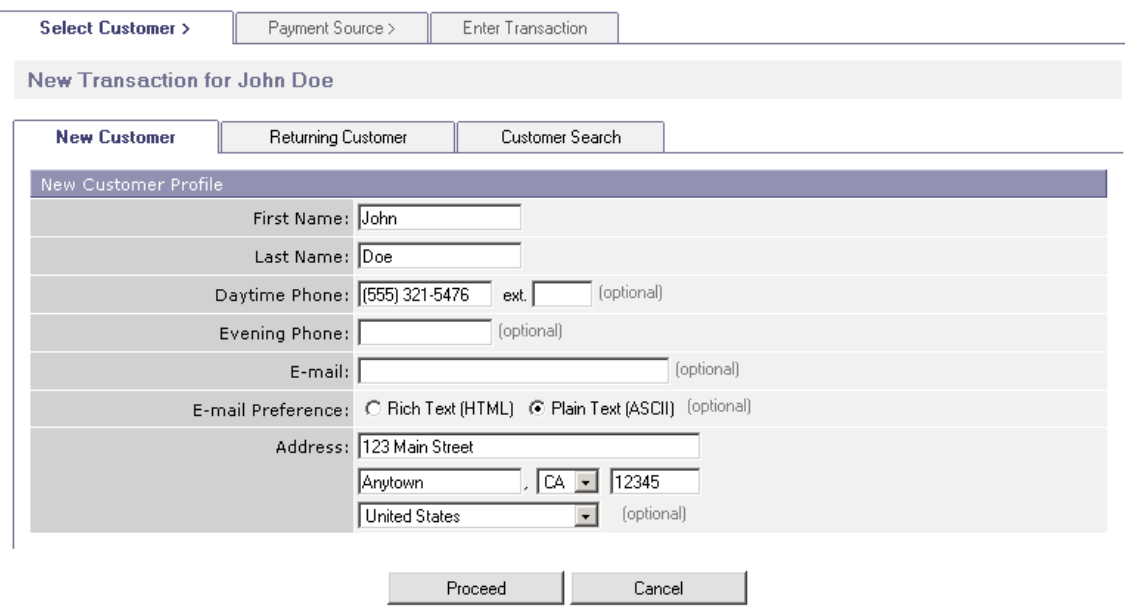

Click "Proceed" button on the bottom of the page to advance to the next step – entering credit card information:

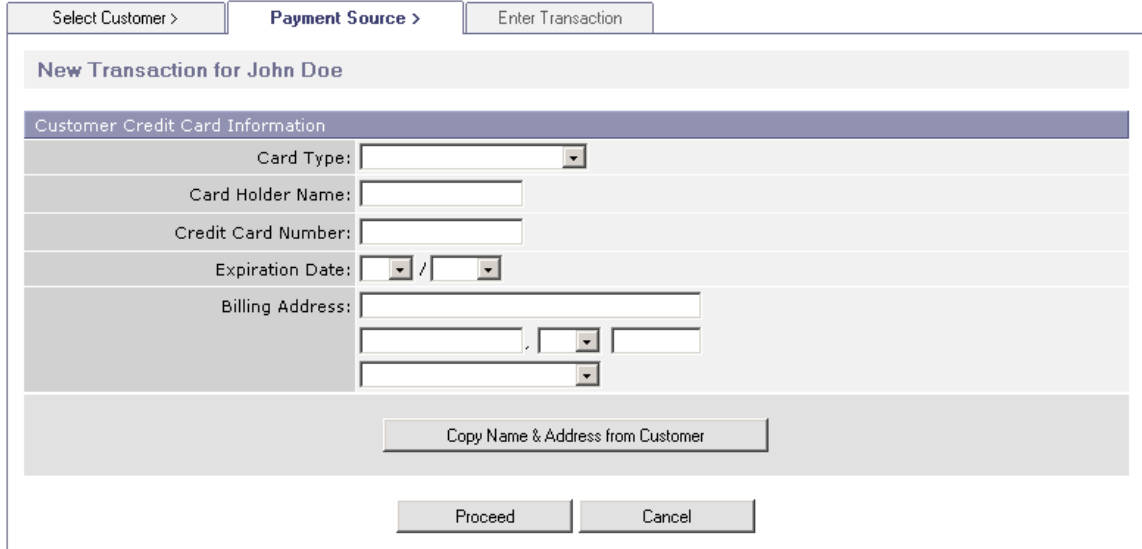

- 1. Click on the "Copy Name & Address from Customer" button to pre-populate the form with the customer information entered in the previous step.
- 2. Enter test credit card number. Each payment gateway processor has its own list of credit card numbers that can be used in "Test Mode" (you can get the most up-to-date list from your payment gateway vendor, or use one of the test cards listed in Account -> Setup Center -> Merchant Configuration Summary -> "Inspect" next to Merchant Account -> "Test Card Numbers" section). For example, you may use:

Card Type: **VISA** Card Number: **4111 1111 1111 1111**

#### 3. Enter card expiration date (MM / YYYY). It can be any date in the future. Completed form should look as show below. All fields are required:

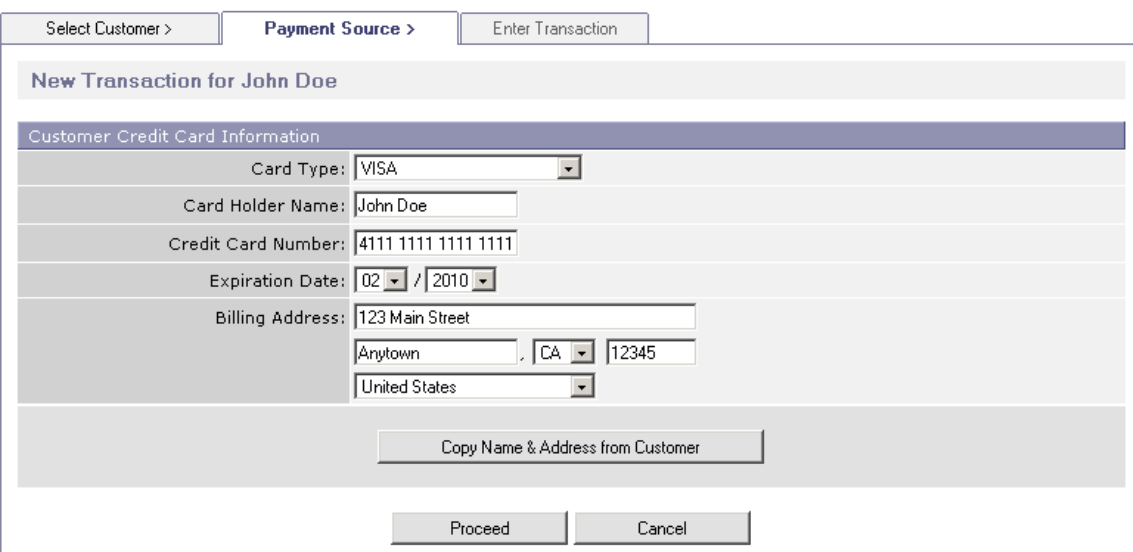

Click "Proceed" button at the bottom of the page to enter your test transaction:

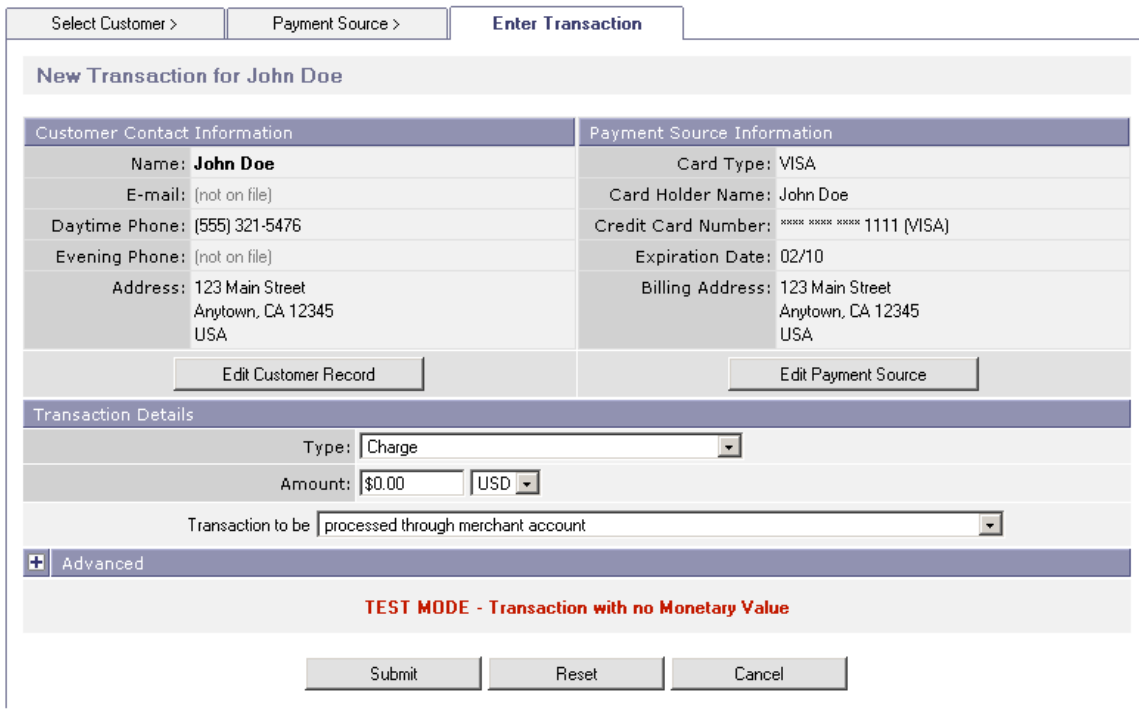

Change the transaction amount to any value you like (please note that your payment gateway may enforce restrictions on test transaction amounts, for example it is known that transactions over \$1,000 are usually declined in test mode by the payment gateway).

For example, you may enter "\$1.00" (one dollar) in the "Amount" field. This is a test transaction, and no actual charges will be made – transaction has no monetary value.

To make sure you run a clean test, do not change the transaction type or settlement option field values at this time. Ready to complete transaction page should look as shown below:

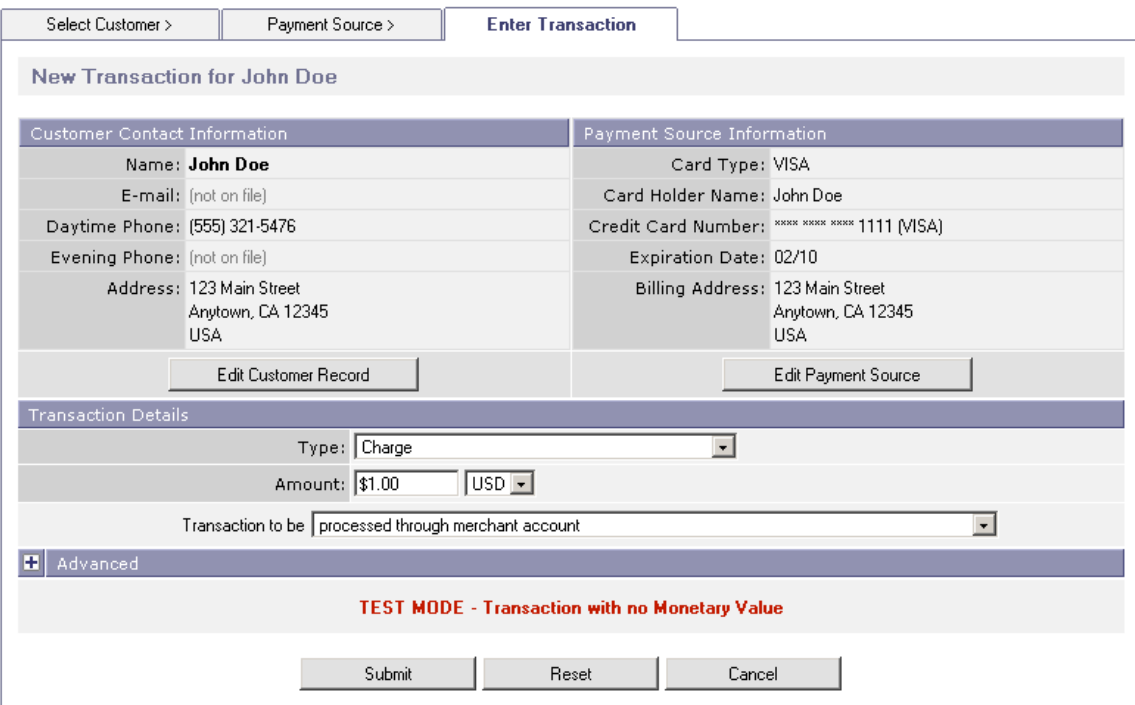

Click "Submit" button to submit the transaction to your payment gateway processor. If transaction succeeds, you should see the following receipt page (note "Reference" and "Approved"):

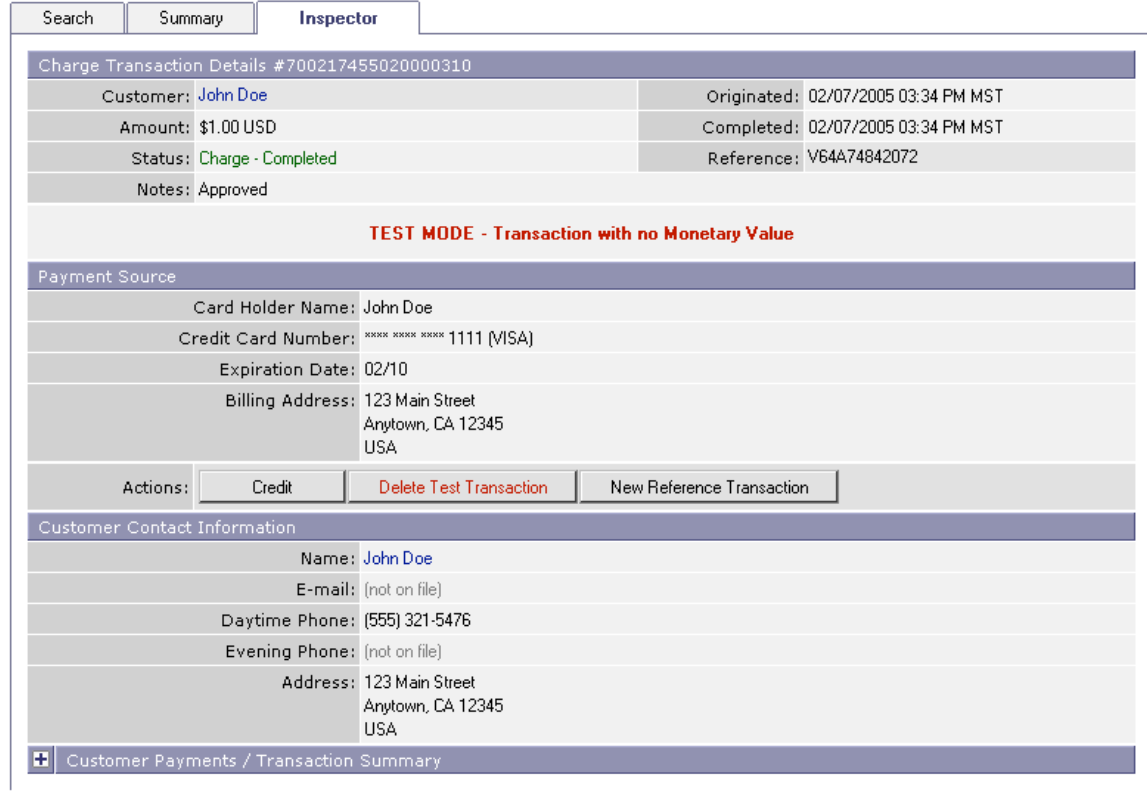

#### **Successful Test**

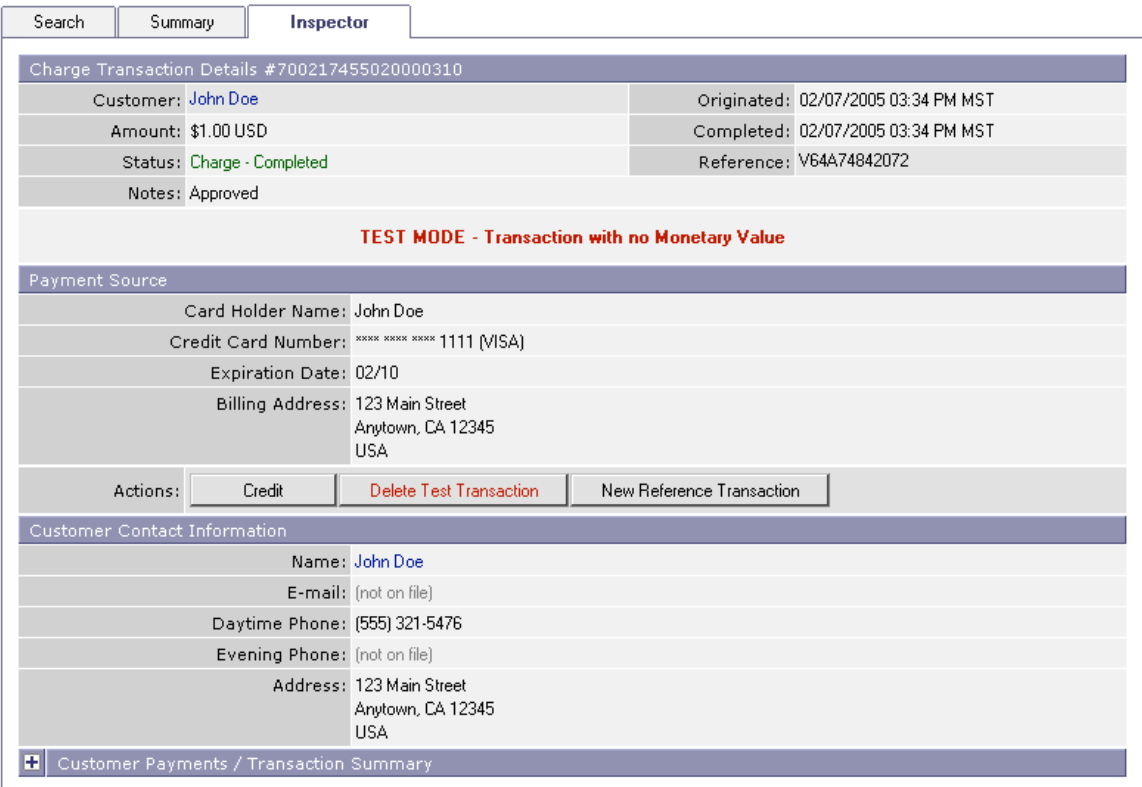

If transaction has been **approved** you will see the following attributes:

- "Charge Completed" in Status
- "Approved" in Notes<br>• Alphanumeric vendo
- Alphanumeric vendor-assigned transaction number in Reference

If transaction has been **declined** you will see the following attributes:

- "Charge Declined" in Status
- Specific transaction processing error message in Notes
- Transaction number may or may not be assigned to Reference

In both cases you have successfully completed integration test with your payment gateway.

#### **Failed Test**

If you see an error message indicating failed merchant authentication, than the integration test has failed (your AppointmentQuest account could not use to your payment gateway account):

Unable to proceed. Please correct the following error:

. Transaction Failed: VERISIGN Merchant authentication failed (1: User authentication failed)

You need to re-enter your merchant account credentials as described in the previous chapter, and then run another test transaction to fix the problem.

## **Enabling Customer Payments**

In order to start accepting credit card payments from your customers, you need to configure appointment registration, rescheduling and cancellation fees on your schedules. Assuming you already have schedules on your AppointmentQuest account, you may proceed to configure appointment fees directly from Account -> Setup Center -> Merchant Account Configuration:

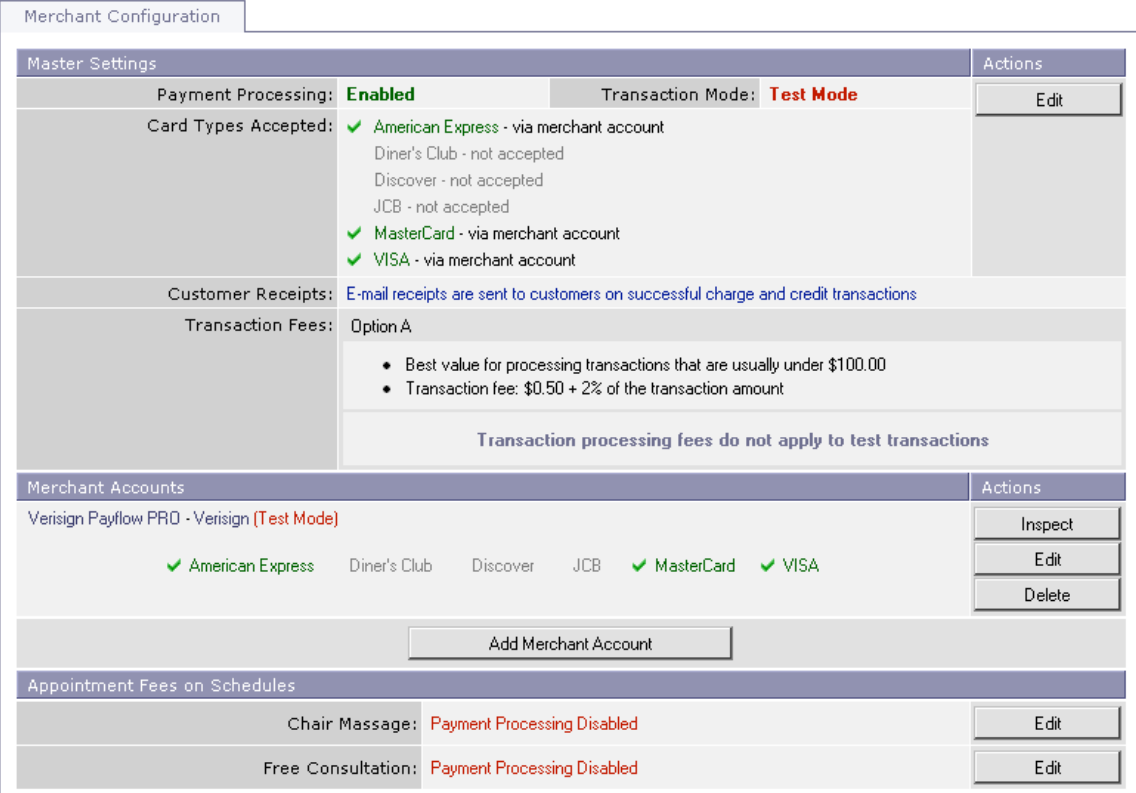

To configure fees on a particular schedule, click on the "Edit" button next to the schedule name in the "Appointment Fees on Schedules" section. Schedule Editor page will appear:

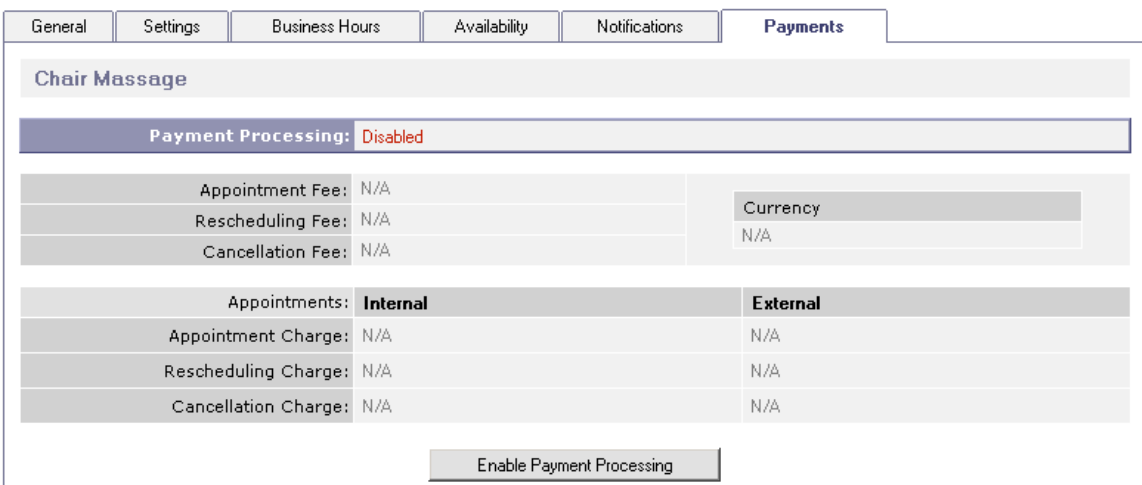

Click on the "Enable Payment Processing" button on the bottom of the page to proceed.

### **Schedule Fees**

Schedule payment configuration does not require any fees by default. Based on your business needs, you may require any combination of appointment registration fee, re-scheduling fee and cancellation fee:

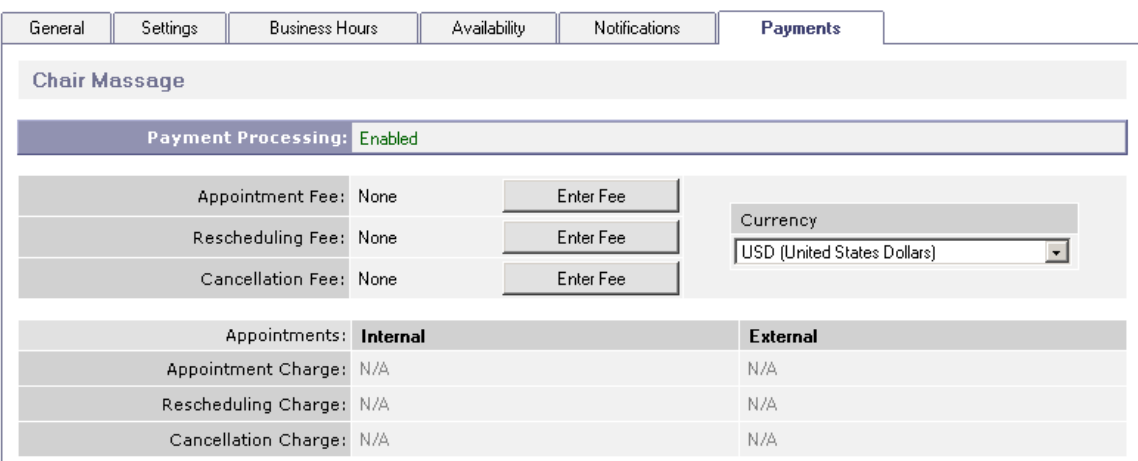

- 1. Click "Enter Fee" button next to the fees you would like to enable on the schedule.
- 2. Enter fee amounts as shown below (for example, \$25.00 for appointment registration fee, \$10.00 for appointment cancellation fee, no fee for rescheduling appointments):

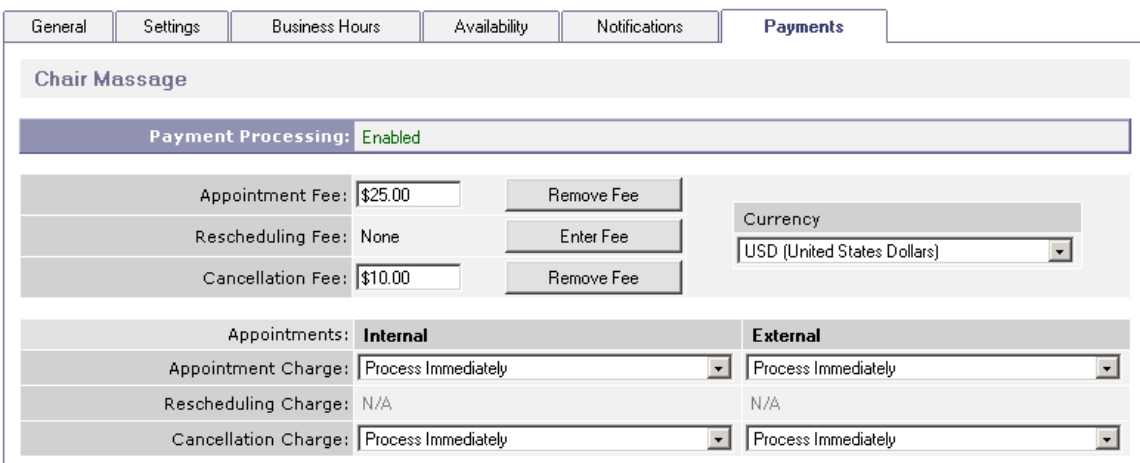

After the fee has been added, you can remove it by clicking on the "Remove Fee" button next to the fee type. Adding and removing fees updates settlement option section further down the page.

Appointment fees are defined "per appointment". This means if you allow recurring appointments on the schedule, total fee for the recurring appointment set will be calculated based on a number of appointments requested. For example, if appointment fee is set to \$25, than weekly recurring appointment for 4 weeks will have a total fee of \$100.

You may notice that rescheduling option is not always available, depending on whether you allow rescheduling for a particular type of appointment on the schedule, or not (as configured in the "General" tab of the Schedule Editor). For example, if you do not allow external rescheduling, rescheduling fee and charge option will not be applicable to external appointments.

## **Settlement Options**

Customer charge processing requirements and settlement options for internal and external actions can be configured independently. Requirement and settlement options are defined in the bottom section of the "Payments" tab of the Schedule Editor:

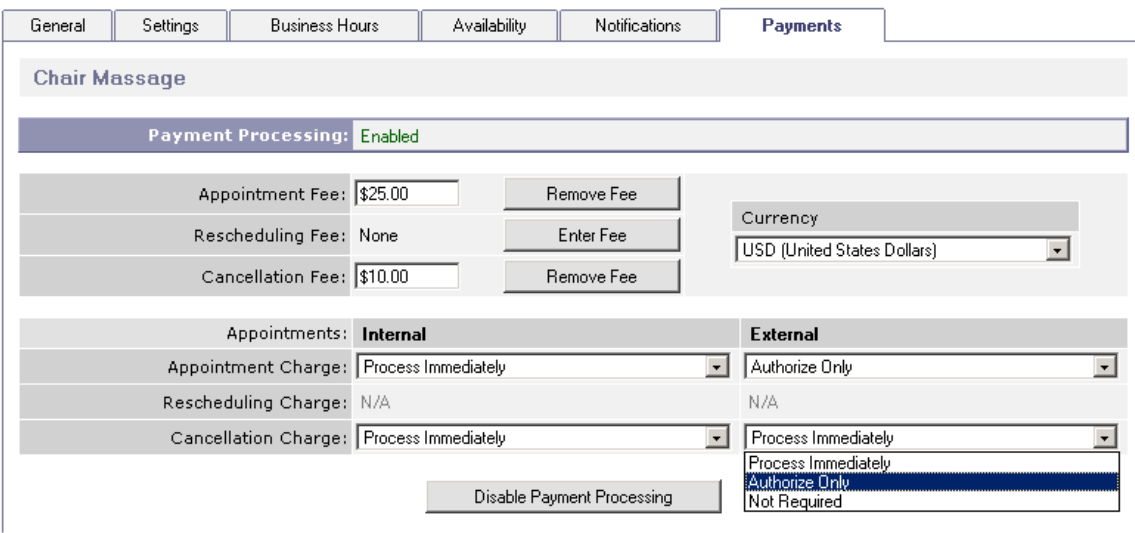

This section has two columns of independent settings:

- **Internal** settings apply to all actions taken by **you** or **your staff** in AppointmentQuest Online Appointment Scheduler on behalf of your customers. Internal appointment charge is applied when appointment is made by you or your staff member. Internal rescheduling charge is applied to rescheduling performed by you or your staff member even if the original appointment has been scheduled by the customer herself, i.e. "externally". Same rule applies to internal cancellations.
- **External** settings apply to all actions taken by **your customers** in your online scheduler. External appointment charge is applied when appointment is self-scheduled by the customer. External rescheduling charge is applied to rescheduling performed by the customer even if the original appointment has been scheduled by you or your staff, i.e. "internally". Same rule applies to cancellations performed by customers themselves.

Each charge option can be configured to one of three options:

- **Process Immediately** option dictates the corresponding fee to be charged to the customer's card immediately via "**Immediate Transaction Processing**" procedure described in the very beginning of this guide. Customer's card is authorized and transaction is marked for immediate settlement.
- **Authorize Only** option stages the corresponding fee to be authorized and saved for settlement at a later time via "**Delayed Transaction Processing**" procedure described at the beginning of this guide. Customer's card is authorized, however transaction is not marked for automatic settlement awaiting approval from you or your authorized staff member to complete the transaction by executing transaction capture manually.
- **Not Required** option disables particular charge from processing. Customer's card is not required to perform corresponding action, no fee is due.

There is one very specific case that should be considered. If you require your customers to prepay appointments, you always have a credit card on file for the customer to which rescheduling fee, cancellation fee, or both can be charged if needed. However, if you do not require your customers to pre-pay ("Appointment Fee" set to "None"), you may still need to ask your customers for their credit cards at the time when they make appointments, to make sure you have their credit cards on file. This particular case introduces an option for the customer's card to be provided at the time when appointment is scheduled. This option is defined in a "Customer Card" table by two independent settings for "New Internal" and "New External" appointments):

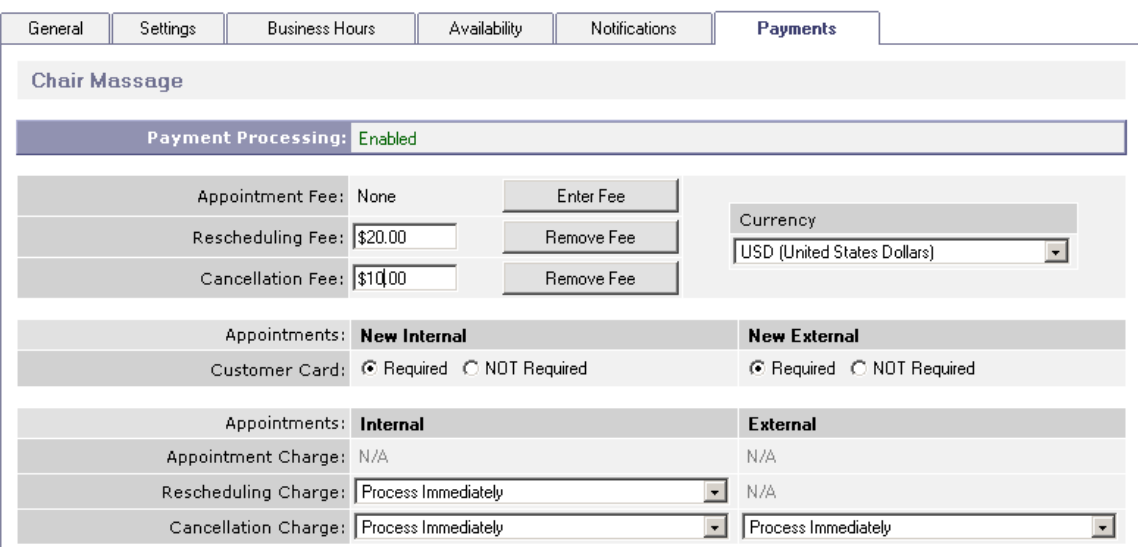

- **Customer Card: Required** setting will require customer's card to be entered at the time when new appointment is scheduled. The card will be validated (see more on credit card validation procedure below), but not charged. Customer's card will remain on file ready to be used for rescheduling or cancellation fee processing should the customer be required to provide a payment for such fee at a later time.
- **Customer Card: NOT Required** removes the condition for the customer's card to be provided at the time when new appointment is scheduled. Should customers need to reschedule or cancel their appointments at a later time, they will be asked to provide their credit card information to complete rescheduling or cancellation. No customer card will be stored with the appointment (or the customer record), and you may not be able to process appropriate payment without asking the customer for the credit card information at a time of rescheduling or cancellation.

#### **Credit Card Validation**

Most credit card issuing banks do not offer procedures for checking card validity without placing a charge on the card. AppointmentQuest employs the following industry-standard and payment gateway approved procedure to validate credit cards when no charge is due (see above):

- 1. Authorization transaction for the amount of \$1 is issued against the credit card to be validated. Authorization response ("approved" or "declined") from the payment gateway processor is used to determine whether the credit card is valid or not.
- 2. If the authorization transaction is approved, it is immediately voided to prevent further processing. Depending on the rules set up by the payment gateway, initial authorization transaction is either discarded immediately, or at a later time.

When you are done configuring fees and settlement options on the schedule, click "Save" button on the bottom of the page to save your configuration:

![](_page_27_Picture_25.jpeg)

Your master configuration will be updated to display schedule appointment fees as "Configured":

![](_page_27_Picture_26.jpeg)

## **Running Transactions in Delayed Processing Mode**

Your Transaction Terminal in AppointmentQuest Online Appointment Scheduler is configured to enter all new manual customer transactions in "Immediate Transaction Processing" mode by default. You may override this setting while entering the transaction to force the transaction into "Delayed Transaction Processing" mode (please see beginning of this guide for more information on "Immediate Transaction Processing" and "Delayed Transaction Processing").

To change processing mode for the new transaction, use the pull-down list below the transaction amount to select "Transaction to be authorized and saved for delayed capture" option:

![](_page_28_Picture_56.jpeg)

At a later time, you should complete previously authorized transaction by clicking "Capture" button on the Transaction Inspector page next to "Actions". Capture initiates the second phase of delayed transaction processing - settlement through your payment gateway processor:

![](_page_28_Picture_57.jpeg)

## **Entering Payments for New Appointments**

All schedules on your AppointmentQuest Online Appointment Scheduler account that have been configured to require customer cards and appointment fees for internal appointments present intermediate "Payment" tab on the "Make Appointment" page. You need to enter customer's card information on this page in order to proceed to appointment confirmation:

![](_page_29_Picture_54.jpeg)

After entering customer's card information, click on "Proceed" button to review the appointment:

![](_page_29_Picture_55.jpeg)

On this page, you can override the total amount for the payment by changing "Amount" filed value. For example, if the customer is eligible for a discount, you may lower the payment amount to match the discount.

![](_page_30_Picture_95.jpeg)

**IMPORTANT**: By setting payment amount to zero (\$0.00) you can bypass the payment altogether. However, you need to be aware the following condition:

- 1. If you change the amount to zero (\$0.00) and leave Registration Charge processing option as "to be processed through merchant account", or "to be authorized and saved for delayed capture", AppointmentQuest Online Appointment Scheduler will perform card validation procedure on the customer's card (please see previous chapter for more information on card validation).
- 2. If you do not want to validate customer's card at this time, but would like to bypass the payment anyway, please make sure to select either "saved for processing at a later time" or "to be settled manually" option for the Registration Charge. In this case, AppointmentQuest Online Appointment Scheduler will not perform card validation.

Once you have scheduled the appointment, confirmation page will display the reference to the payment transaction under "Payment Transactions" section:

![](_page_30_Picture_96.jpeg)

You may click on the transaction reference number or transaction amount to inspect the transaction in Transaction Terminal. You can use Transaction Terminal to perform further actions on the transaction, such as issue credits or create new reference transactions.

## **Entering Payments for Rescheduled Appointments**

All schedules on your AppointmentQuest Online Appointment Scheduler account that have been configured to require appointment rescheduling fee for internal appointments present Customer Credit Card Information Form on the Reschedule Appointment page.

If there is a valid credit card record on file for the customer, it will be pre-selected. Otherwise, you need to enter customer's credit card information in order to complete rescheduling:

![](_page_31_Picture_85.jpeg)

You can override the amount for the rescheduling fee by changing value in the "Amount" filed.

**IMPORTANT**: By setting payment amount to zero (\$0.00) you can bypass the payment altogether. However, you need to be aware the following condition:

- 1. If you change the amount to zero (\$0.00) and leave Rescheduling Charge processing option as "to be processed through merchant account", or "to be authorized and saved for delayed capture", AppointmentQuest Online Appointment Scheduler will perform card validation procedure on the customer's card (please see previous chapter for more information on card validation).
- 2. If you do not want to validate customer's card at this time, but would like to bypass the payment anyway, please make sure to select either "saved for processing at a later time" or "to be settled manually" option for the Rescheduling Charge. In this case, AppointmentQuest Online Appointment Scheduler will not perform card validation.

## **Entering Payments for Appointment Cancellations**

All schedules on your AppointmentQuest Online Appointment Scheduler account that have been configured to require appointment cancellation fee for internal appointments present Customer Credit Card Information Form on the Confirm Cancellation page.

If there is a valid credit card record on file for the customer, it will be pre-selected. Otherwise, you need to enter customer's credit card information in order to complete appointment cancellation:

![](_page_32_Picture_80.jpeg)

On this page, you can override total payment amount by changing "Amount" filed value.

**IMPORTANT**: By setting payment amount to zero (\$0.00) you can bypass the payment altogether. However, you need to be aware the following condition:

- 1. If you change the amount to zero (\$0.00) and leave Cancellation Charge processing option as "to be processed through merchant account", or "to be authorized and saved for delayed capture", AppointmentQuest Online Appointment Scheduler will perform card validation procedure on the customer's card (please see previous chapter for more information on card validation).
- 2. If you do not want to validate customer's card at this time, but would like to bypass the payment anyway, please make sure to select either "saved for processing at a later time" or "to be settled manually" option for the Cancellation Charge. In this case, AppointmentQuest Online Appointment Scheduler will not perform card validation.

## **Issuing Credits**

You can issue a credit on any completed charge transaction in Transaction Terminal. Locate the transaction to be credited, and bring it up in the Transaction Inspector page. From there, click on the "Credit" button in the middle of the page, next to "Actions":

![](_page_33_Picture_31.jpeg)

Original transaction information will be loaded automatically. Credit transactions need to be processed through the same payment gateway processor as originals. Transaction reference is required. Click "Submit" button to submit credit transaction to the payment gateway processor:

![](_page_33_Picture_32.jpeg)

When processed, credit transaction will be added to the list of reference transactions on the original transaction in Transaction Terminal:

![](_page_34_Picture_24.jpeg)

If the credit has been issued for the payment transaction associated with an appointment, then Appointment Inspector page will display the reference to the credit transaction as well:

![](_page_34_Picture_25.jpeg)

## **Going Live**

Once you have completed and tested your payment configuration in AppointmentQuest Online Appointment Scheduler, it is time to enable customer credit card payments in Live Mode.

#### Before You Go Live: Checklist

Before you proceed to taking your payment configuration into the Live Mode, please make sure that you have completed the following action items while your payment configuration in AppointmentQuest Online Appointment Scheduler is still in the Test Mode:

- 1. Configured and tested your merchant account(s).
- 2. Successfully completed integration tests with your payment gateway(s).
- 3. Tested appointment registration, rescheduling and cancellation payments.
- 4. Successfully tested credit transactions in Transaction Terminal.
- 5. Configured your payment gateway account(s) to be available in Live Mode.
- 6. Tested live transactions using merchant Web interface provided by your payment gateway processor.

To switch your AppointmentQuest payment configuration to **Live Mode**, please do the following:

- 1. Go to Account -> Setup Center -> Merchant Account Configuration -> Edit
- 2. Set "Transaction Mode" to "Live Mode"
- 3. Click "Save" to save your configuration settings

![](_page_35_Picture_112.jpeg)

# **Copyright**

This document is protected by copyright and is distributed under license restricting its use, copying, distribution, and decompilation. No part of this document may be reproduced in any form or by any means, or for any purpose, without the express written authorization of AppointmentQuest LLC.

Information in this document, including functional references, document references, illustration content, and other references are subject to change without notice. Unless otherwise noted, the company names, organization names, product names, domain names, e-mail addresses, phone numbers, people names, street and city names, places and events used herein are fictitious, and are not associated with any real company, organization, product, domain name, e-mail address, phone number, person, street name, city name, place or event.

AppointmentQuest, AppointmentQuest Online Scheduling Software and Direct Offer are service marks of AppointmentQuest LLC. Online Appointment Scheduler is a trademark of AppointmentQuest LLC. The absence of a product or service name or logo from this list does not constitute a waiver of AppointmentQuest trademark or service mark or other intellectual property rights concerning that name or logo. Payflow is a trademark of PayPal Inc. ®, PayPal is a registered trademark of PayPal Inc. ®, VeriSign is a registered trademark of VeriSign Inc. ®, Authorize.Net is a trademark of Lightbridge, Inc., MasterCard is a registered trademark of MasterCard International Incorporated ®, VISA is a registered trademark of VISA International Services Association ®, Diners Club is a registered trademark of Diners Club International Ltd. ®, JCB is a registered trademark of JCB International Co., Ltd. All other products, services and company names mentioned in this document, or on the AppointmentQuest web site may be trademarks or service marks of their respective owners.

THIS DOCUMENT IS PROVIDED "AS-IS" AND ALL EXPRESS OR IMPLIED CONDITIONS, REPRESENTATIONS OR WARRANTIES, INCLUDING ANY IMPLIED WARRANTY OF MERCHANTABILITY, NON-INFRINGEMENT OR FITNESS FOR A PARTICULAR PURPOSE ARE DISCLAIMED.

Copyright © 2004-2012 AppointmentQuest LLC. All rights reserved.